#### alnılı **Get Started with My Cisco Entitlements CISCO**

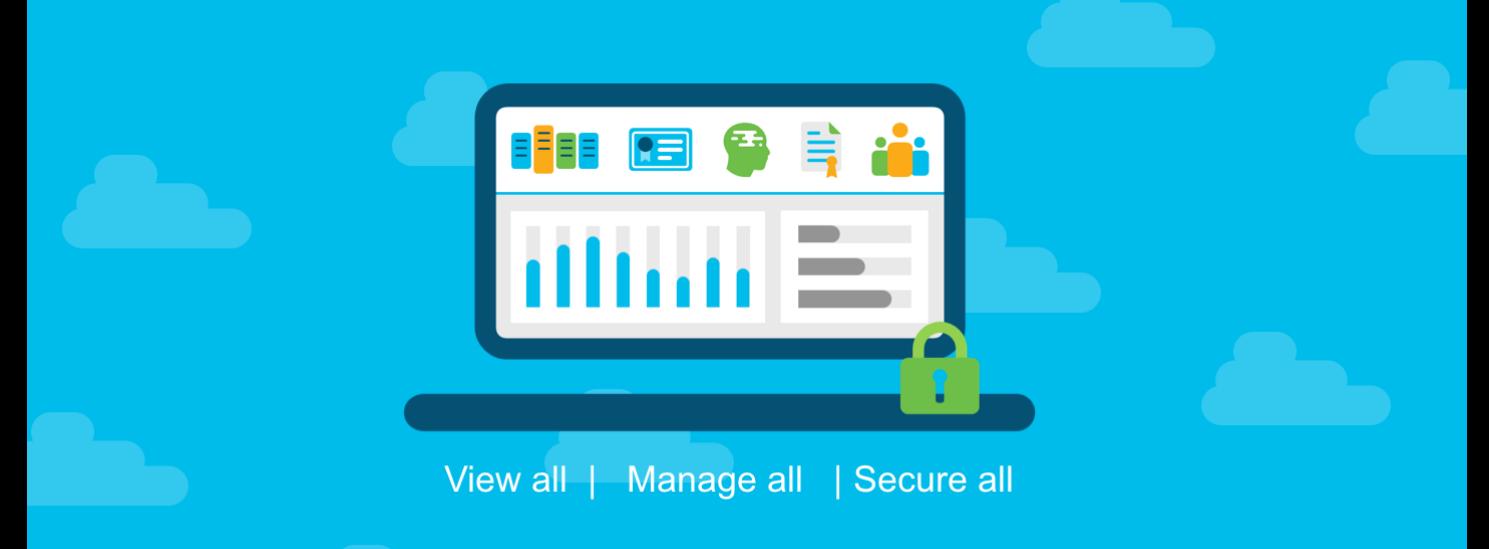

# **Document Purpose**

**My Cisco Entitlements (MCE)** is a secure one-stop platform where you can gain insights into your business and better manage your Cisco products and services to minimize risk.

This document provides an overview of using My Cisco Entitlements (MCE).

**Prerequisite: Activate your Smart Account (SA)**

**Step 1: Establish Anchor Location** 

**TIP: Mandate Smart Account (SA) on All New Purchases (Optional)**

**Step 2: Assign Your Unassigned Assets & Entitlements**

**Step 3: Migrate User Access**

**Use My Cisco Entitlements (MCE)**

[To learn about the other steps, please refer to the](https://community.cisco.com/t5/smart-licensing-enterprise/mce-onboarding-overview/ta-p/3804314) "**MCE Onboarding Overview**" document.

# **Audience**

This document is intended for Cisco Customers and Partners.

# $\mathbf{d}$ **Get Started with My Cisco Entitlements Use My Cisco Entitlements (MCE)**

# **Overview**

In prerequisite steps, and steps 1- 3, you created your Smart Account (SA), structured it using Virtual Accounts (VAs), established anchor locations, assigned your unassigned assets and gained unified user access management by merging License Users and Service Users.

In this step, you will learn more about using MCE to perform various activities related to your assets. This document will provide you with a high-level overview of current activities available. Detailed step-by-step instructions can be found in the [MCE User Guide.](https://www.cisco.com/c/dam/en/us/td/docs/entitlement_asset_mgmt/docs/My_Cisco_Entitlements_User_Guide_for_Customers_and_Partners.pdf)

- **Login:** Log in to the MCE Dashboard to gain insights into your assets & entitlements.
- **View Insights:** Use the interactive dashboard to better understand your device coverage risk profile, manage the timing of your transitions to supported devices, manage the timing of your renewals, and gauge the assignment effort remaining to enable full use of your Smart Account (SA).
- **View Assets:** Use the three tabs Services & Subscriptions, Licenses, and Devices, for drill-down views of your assets.
- **Take Actions:** Perform various actions on your data, such as search, sort, and filter.
- **View History:** Use the History tab to view, sort, and filter events that impact your assets and entitlements.

#### alnılı **Use My Cisco Entitlements CISCO**

# **Step-by-step Instructions**

Below is the high-level overview of all the actions available to SA Administrators. Non-SA Administrators will not see capabilities related to Assigning and Migrating including Assign Status, Inventory View Filter and the Unassigned View.

Log into **[My Cisco Entitlements](https://uee.cisco.com/)** to view the default landing page – Dashboard tab

- a) Use **Dashboard** tab to view insights related to your entitlements.
- b) Use the selectors to filter the data in the dashboard by SA and Virtual Account (VA).

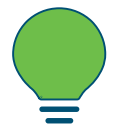

Your views and permissions are based on your assigned role for the SA and/or VA.

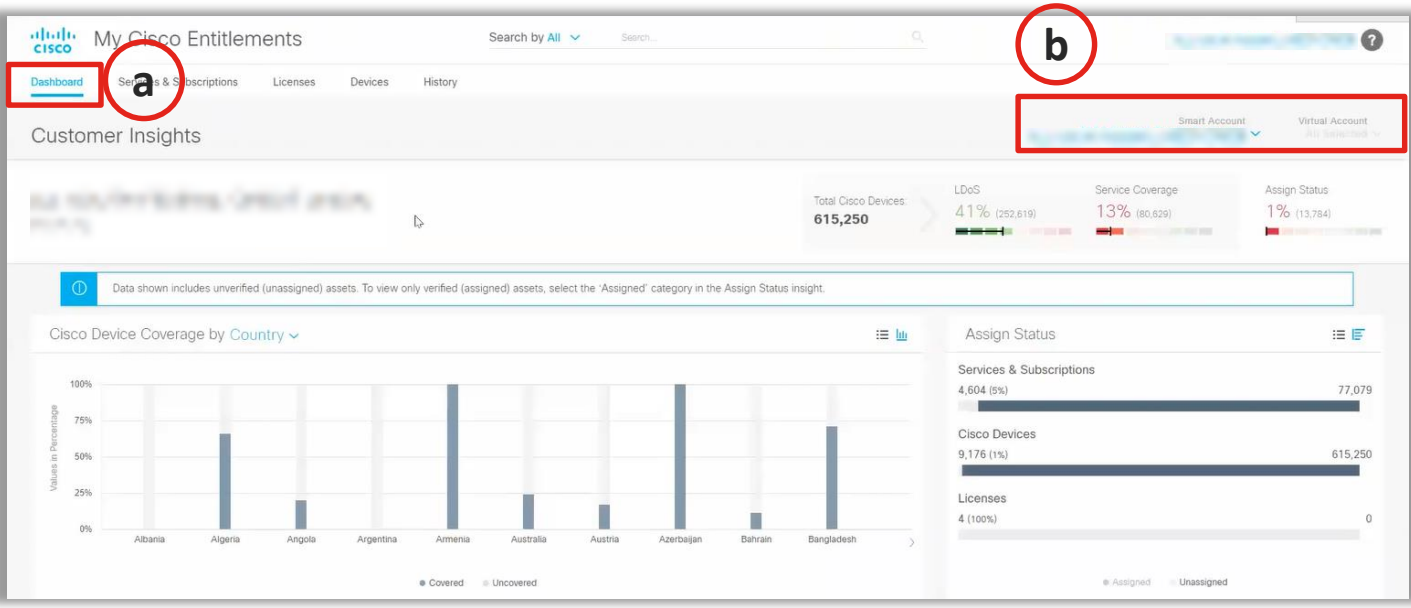

#### ahah **Use My Cisco Entitlements CISCO**

- c) Select the **Services & Subscription, Licenses,** or **Devices** tab to view your assets.
- d) Select **Smart Account** and **Virtual Account** to view assets specific to the accounts.

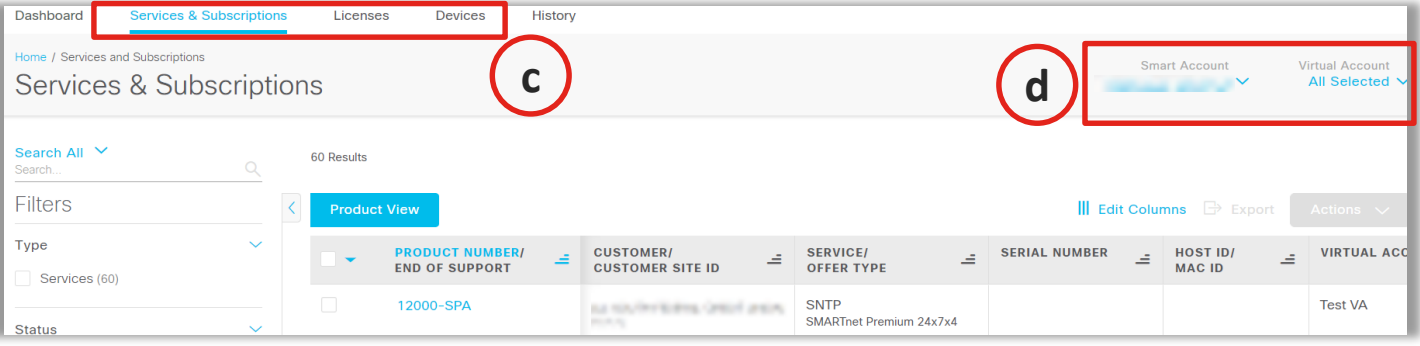

- e) On each tab, you can:
	- **i. Search**
	- **ii. Filter**
	- **iii. Sort**
	- **iv. Edit Columns**
	- **v. Export**

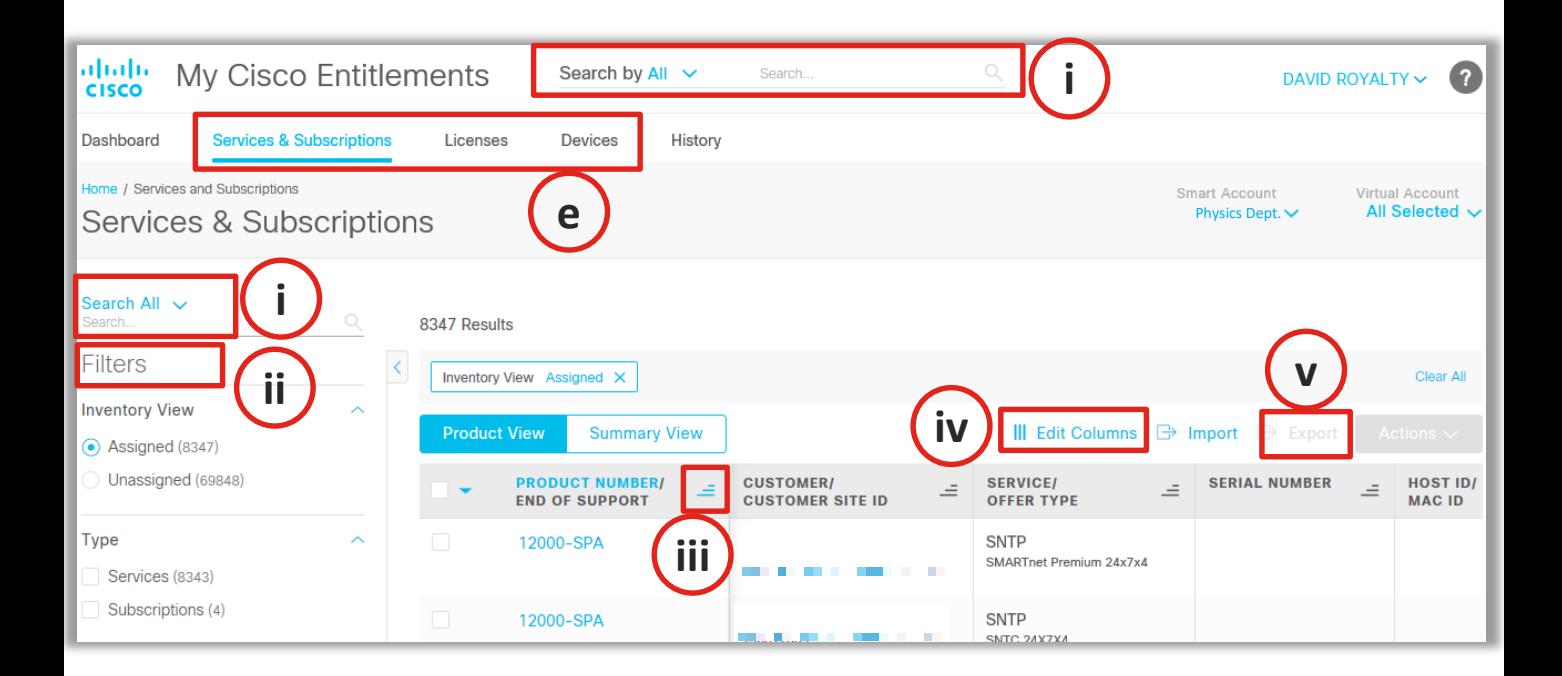

#### $\left\vert \cdot\right\vert \left\vert \cdot\right\vert \left\vert \cdot\right\vert$ **Use My Cisco Entitlements CISCO**

### f) You can also perform certain access-based advanced actions, such as **i. Open a technical case**

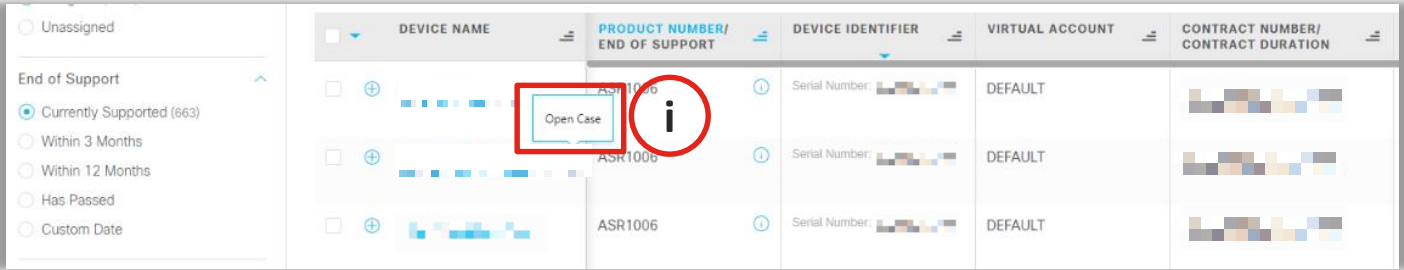

- ❑ Only users with the permission to open a technical case may be able to open one.
- ❑ A case can be opened for only one **assigned** device, service or subscription at a time.
- ❑ A case can be opened only for an asset or entitlement covered by a contract.

### **ii. Upgrade Software Version**

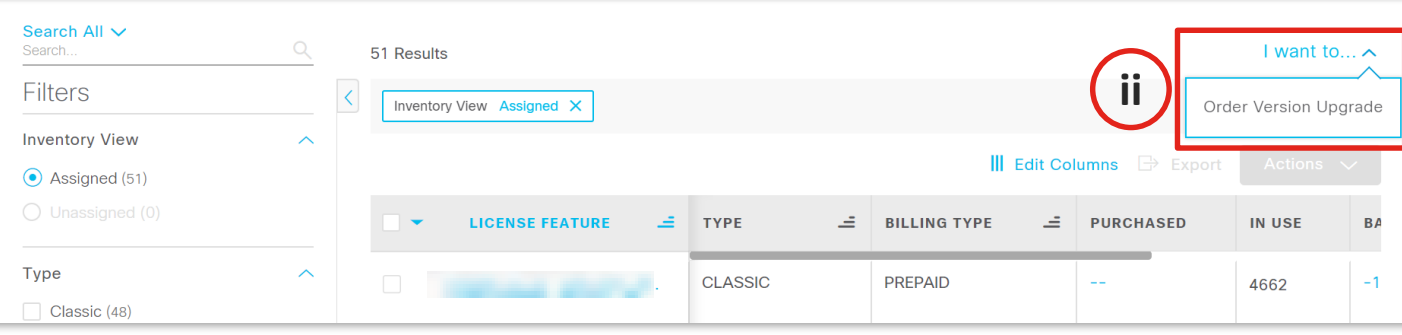

- 
- ❑ The **Order Version Upgrade** link will only be enabled for users with appropriate access to perform version upgrades for the selected SA/VA.

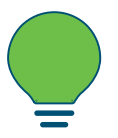

□ On successful validation, the user will be presented with the **Create Order** page, which will display eligible products available for Upgrades based on their contractual agreements and contracts that have been migrated to the SA.

# alulu **Use My Cisco Entitlements**

### g) Select the **History** tab to

- i. View all events/ actions impacting assets in a SA/VA.
- **ii. Search** for events.
- **iii. Filter** events.

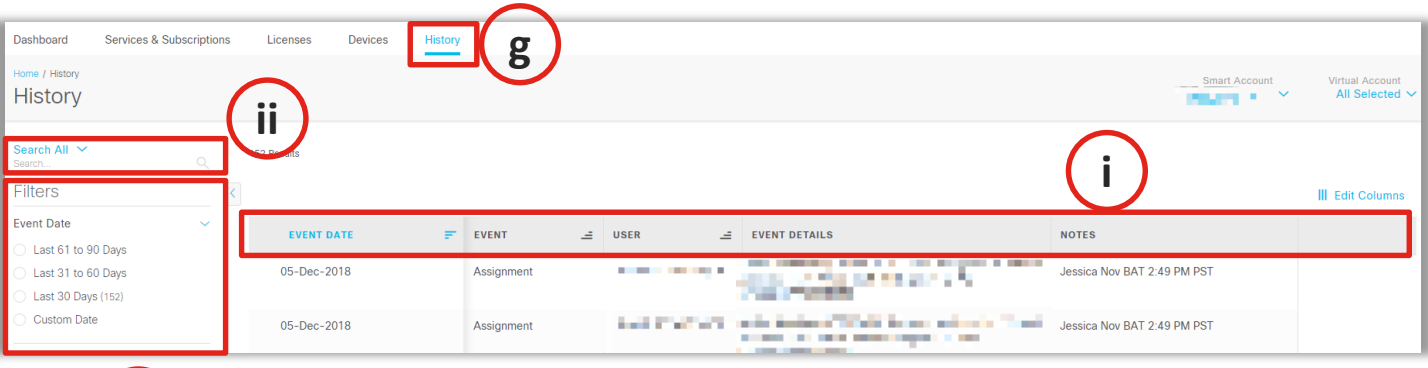

**iii**

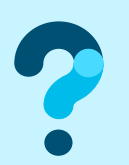

To learn more, visit www.cisco.com/go/mce and for questions, write to MyCiscoEntitlements@cisco.com